# <span id="page-0-0"></span> **[Setting Up a Wireless Connection](#page-0-0)**

#### <span id="page-0-1"></span>**Connect Mac OS X version 10.4 to a Vodafone HG556a wireless network**

This guide describes how to set up a wireless connection between an Apple computer running Mac OS 10.4 (Tiger) and a Vodafone HG556a wireless network.

Most modern Apple Mac computers have a built-in **Airport** card to connect to available wireless networks. If your computer is not equipped with an **Airport** card you will need to purchase one.

# **1) Open Internet Connect**

#### Open your **Applications** folder

Open the **Internet Connect** application and click **AirPort** in the toolbar.

If you don't see the **AirPort** icon in the toolbar, you either don't have an **AirPort** card installed or it hasn't been installed correctly—for instructions on installing an **AirPort** card, see [this Apple Support article](http://docs.info.apple.com/article.html?path=Mac/10.4/en/mh641.html).

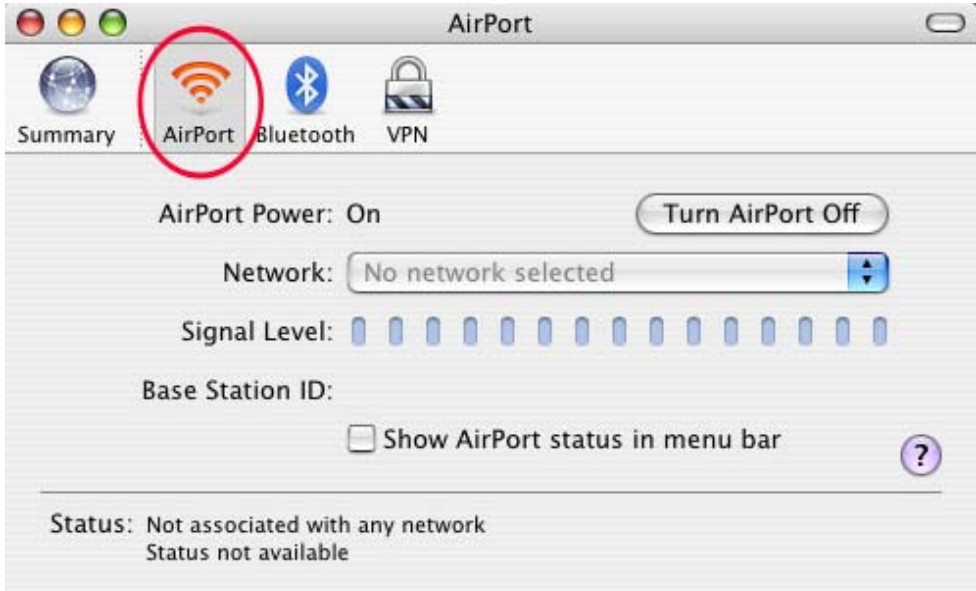

Select "Show AirPort status in menu bar" to display the AirPort status icon . You can use the AirPort icon in the menu bar to choose your network from the list and connect to it.

## **2) Make Your Connection**

If **AirPort** is turned off, click **Turn AirPort On**. Then choose your network from the Network drop-down menu.

If no **Vodafone** network appears in the list, check that your Vodafone modem is correctly installed and switched on. Both the Power and Wireless lights should be lit red.

You might also be out of range. Move closer or re-position your Vodafone modem to reduce the distance.

If more than one **Vodafone** nework appears in the list, Your own network can be identified as the SSID printed on the label on the back of your modem.

In the example shown to the right the Network Name (SSID) is **Vodafone\_BF83**.

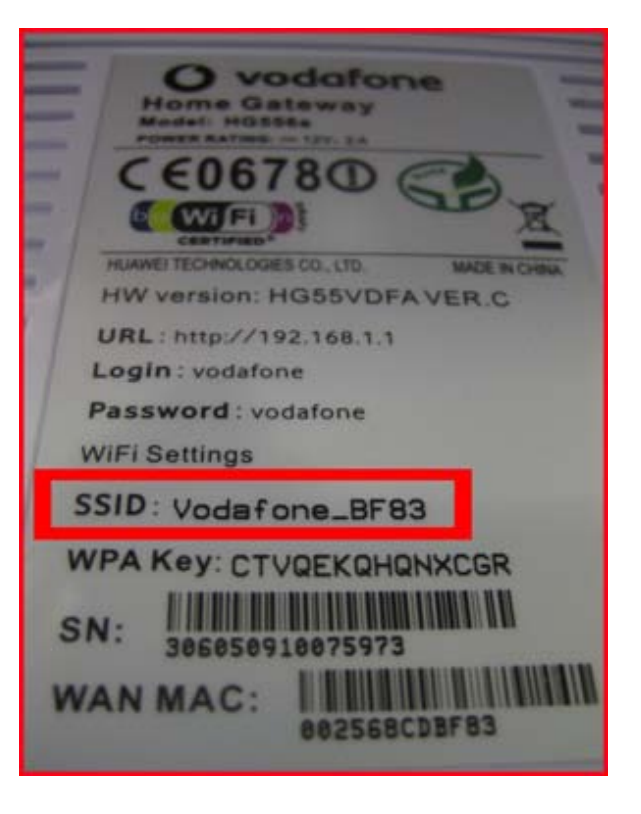

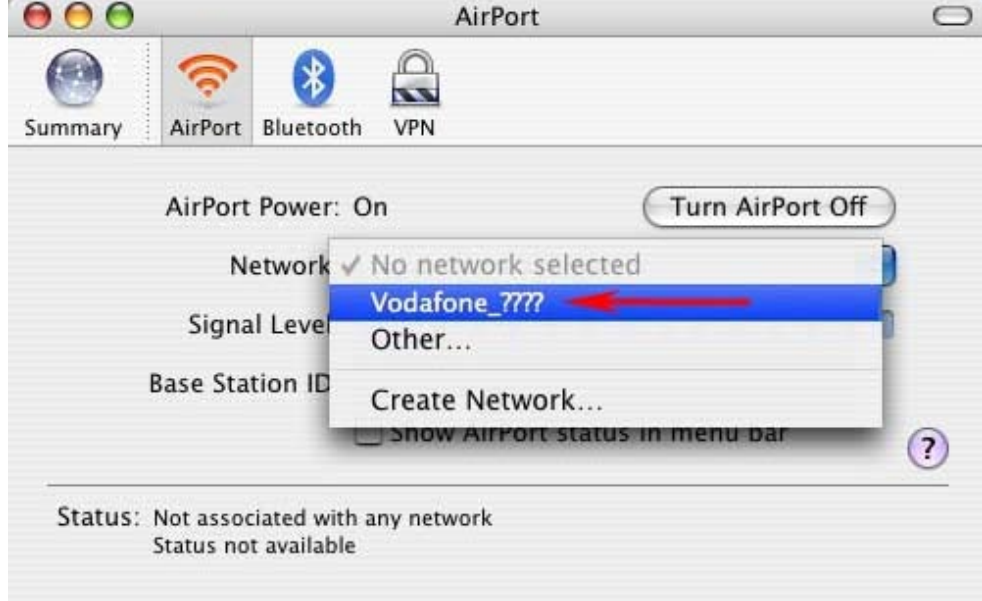

#### **3) Enter the Wireless Security Password**

When you are prompted for a password, enter the WPA key that can be found on the label on the **back** of your Vodafone modem. Tick the 'Remember password in my keychain' box so that the next time you start your computer within range of the modem it will connect to this wireless network without requesting any manual intervention. Click **OK**.

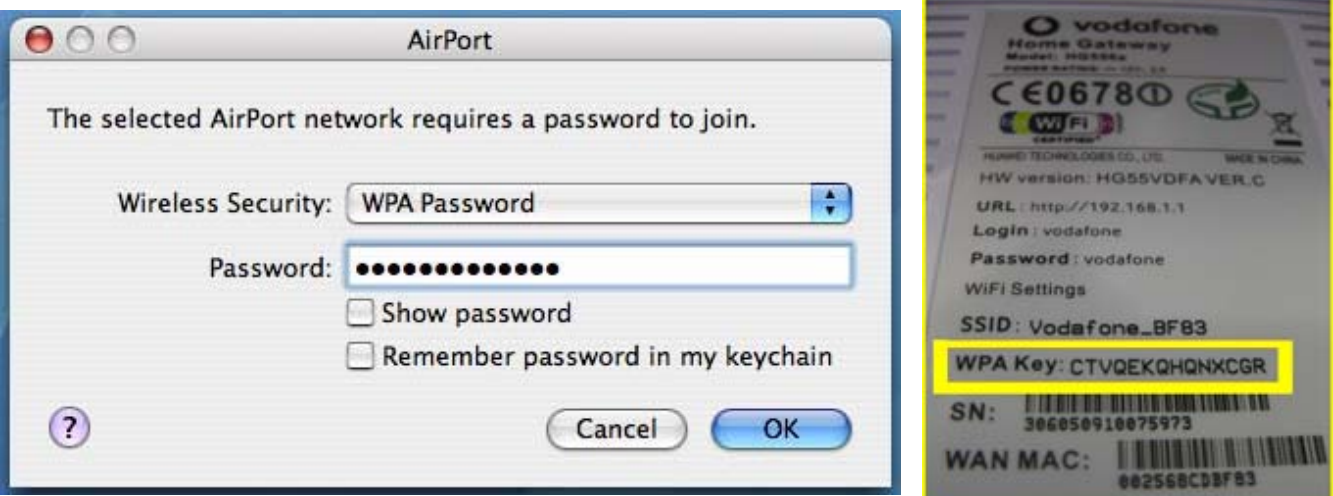

## **4) Connect to the Internet**

If the DSL light on your Vodafone modem is constantly lit red (i.e. not flashing) then you should now be able to browse websites wirelessly. Open your Internet browser (e.g. Safari) and try a few of your favourite sites.

If you find that the wireless signal is weak and/or the connection is slow, go to [Improve Wireless](#page-3-0) [Signal Range](#page-3-0).

# **---End**

## <span id="page-3-1"></span>**What can I do to improve the wireless range between my Vodafone modem and my computers?**

<span id="page-3-0"></span>Wireless modem/routers use a frequency spectrum that is shared with many other wireless electronic devices such as other wireless networks, video senders or microwave ovens. Although the modems are designed to cope with a certain level of interference, in some environments it can be difficult to achieve optimal performance.

There are several measures you can take to minimise interference and improve the range between your wireless modem and computers.

- 1. Most wireless problems are due to interference from other network or appliances. You can change the wireless channel used by your modem to try and avoid those interferences. Start by trying channels 1, 6 or 11, then try all channels in between if necessary. Wait for 60 seconds each time after changing the channel to verify if the signal has improved. As all environments are different, there is no easy method for doing this other than trial and error.
- 2. Position the antenna vertically on your wireless adapter (ignore this step if you use an Apple computer with a built-in wireless network adapter).
- 3. Locate the modem in a central place in the house (where telephone socket allows).
- 4. Locate the wireless modem over or on your desk/table, not under it.
- 5. If the wireless modem is on the ground floor and range is a problem upstairs, try positioning it on a shelf.
- [6. Where available on the wireless adapter, use cables or antenna extension provided to locate wireless adapter](#page-3-1) away from your computer and other sources of interference. Ignore this step if you use an Apple computer with a built-in wireless network adapter.
- 7. Move all wireless devices away from potential sources of interference such as microwave ovens, metal sheets, cordless phones, cordless keyboards and mice, video senders, etc. Switch them off or move them away to identify which one interferes. Some devices such as video senders offer the possibility to change their channel of operation so if possible try configuring an alternative channel on the other devices too.
- 8. Interference might be intermittent (for example, if a video sender is only used in the evening, or when a microwave oven is being used). Therefore you might need to check for electrical devices that are only used at certain times.
- 9. Some laptops with a built-in wireless adapter will provide lower wireless performance than an external wireless adapter such as a USB dongle. Consider upgrading to a USB wireless adapter or borrowing one for testing where possible.

[Back to the Start](#page-0-1).